# **Bénéficier d'un Cloud Académique de 100 Go via la Boite :<https://portail.apps.education.fr/>**

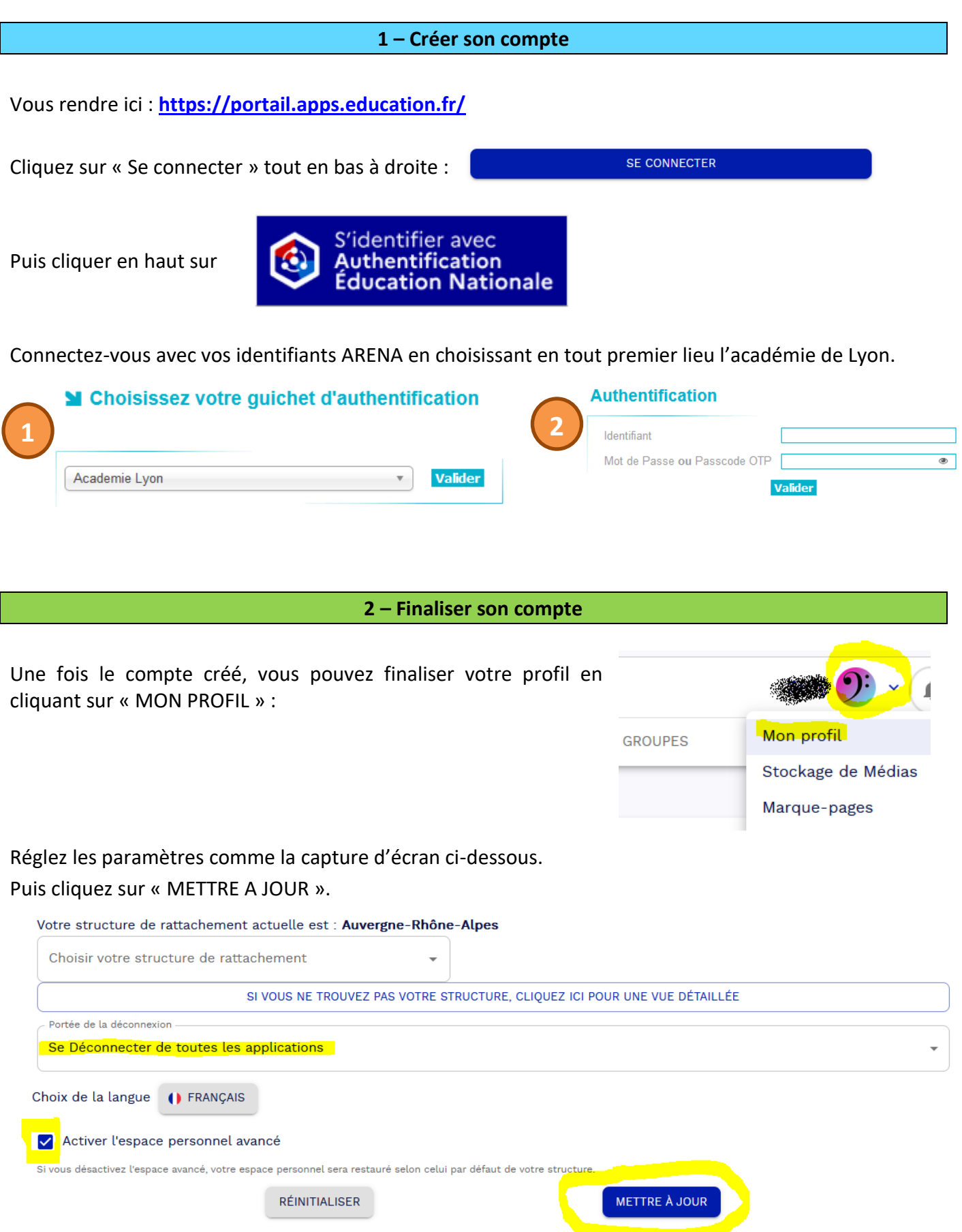

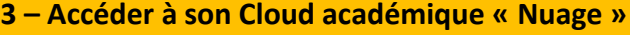

Une fois connecté à votre compte, vous trouverez l'application « Nuage » qui donne un espace de stockage personnel est de 100 Go et vous pourrez via ce Cloud sauvegarder, partager, récupérer des documents, dans un cadre académique.

Pour vous rendre sur l'application « Nuage », vous devez :

Cliquer sur « LES SERVICES » et cliquer sur « Ouvrir l'application » Nuage

# apps.education.fr

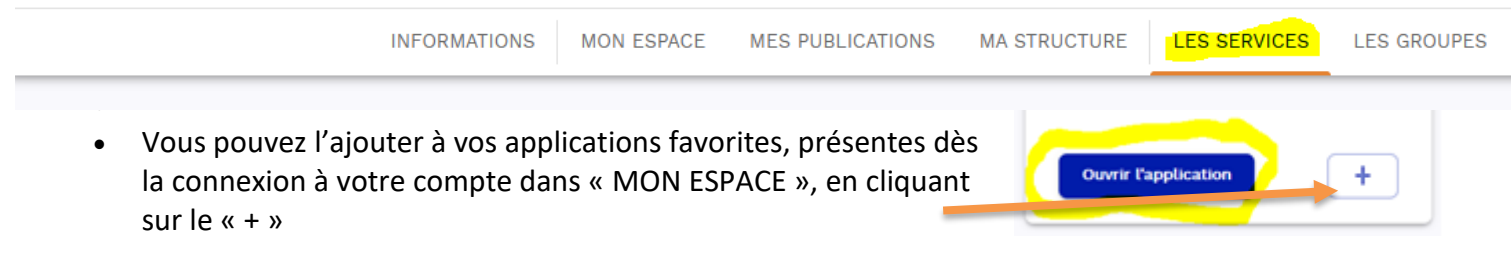

*Si vous voulez essentiellement partager des vidéos, la meilleure solution est d'utiliser le Portail Tubes présent lui aussi dans le portail.apps.education (qui donne lieu à un autre tutoriel).*

**4 – Utiliser à son Cloud académique « Nuage » en ligne**

Pour ajouter des dossiers ou des fichiers quel qu'ils soient, il faudra cliquer sur le +.

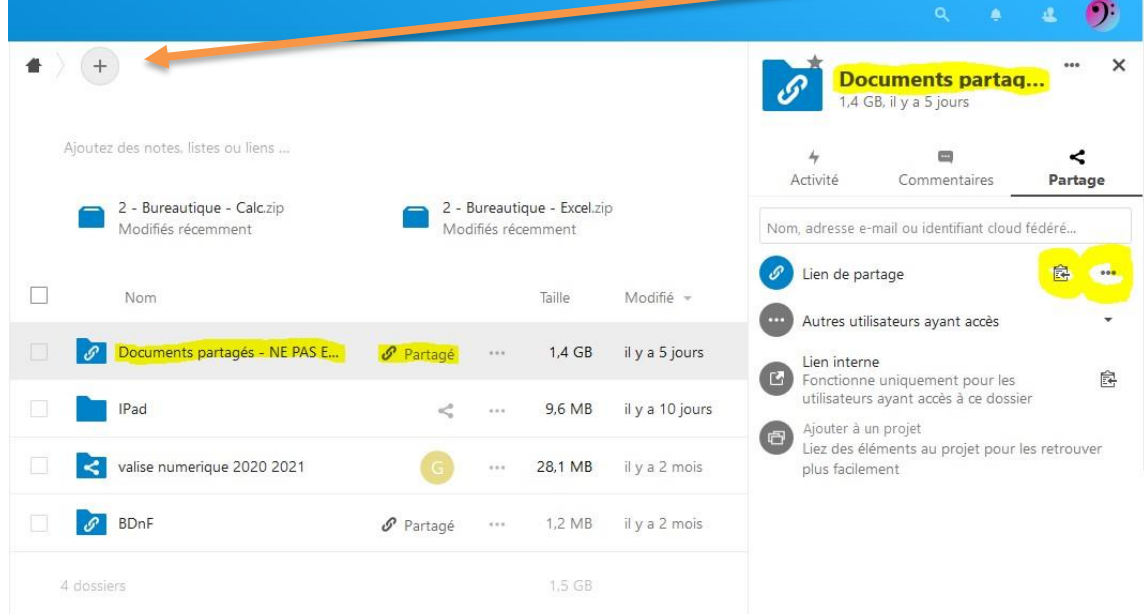

Pour partager par lien des dossiers ou des fichiers avec des parents, vers Digipad, etc. il faudra cliquer sur l'icône Partager et régler les options de partage.

Pour un dossier, il y a 3 options de partage possibles (lecture seule / autoriser l'ajout et la modification / dépôt de fichiers), vous trouverez deux tutoriels vidéos vous détaillant ces options de partage :

- [tutoriel](https://tube.ac-lyon.fr/videos/watch/fe8a4bfd-7bb0-4642-90a2-2f95689bd854) 1
- [tutoriel](https://tube.ac-lyon.fr/videos/watch/af263b47-db8e-4eb5-9651-1e5e876a9135) 2

# **VOUS N'AVEZ ENCORE JAMAIS SYNCHRONISÉ de Nextcloud sur votre PC : suivre la partie 5.1 VOUS SYNCHRONISEZ DEJA un Nexcloud sur votre PC : suivre la partie 5.2**

# **5.1 – Synchroniser son Cloud académique « Nuage » sur son PC : avoir les fichiers / dossiers de son « Nuage » dans l'explorateur de son PC**

Si vous utilisez de manière régulière ce cloud, notamment pour partager des documents en équipe d'école ou avec un lot de tablettes, nous préconisons alors d'installer un petit logiciel qui permet de synchroniser dans son explorateur le contenu du cloud (on peut d'ailleurs synchroniser sur un même PC, plusieurs clouds).

Pour faire cela :

## **A – Impératif, connectez-vous depuis votre navigateur sur le compte que vous souhaitez synchroniser depuis portail.apps.education.fr et rendez-vous sur le Nuage en ligne**

### **B – Téléchargez et installez l'application Nextcloud**

#### Cliquez ici :<https://nextcloud.com/install/>

Dépliez le menu : « Télécharger pour l'ordinateur de bureau » et télécharger l'application Windows, Linux ou Mac Double-cliquez sur le fichier téléchargé et installez le logiciel Nextcloud

#### **C – Connectez votre compte**

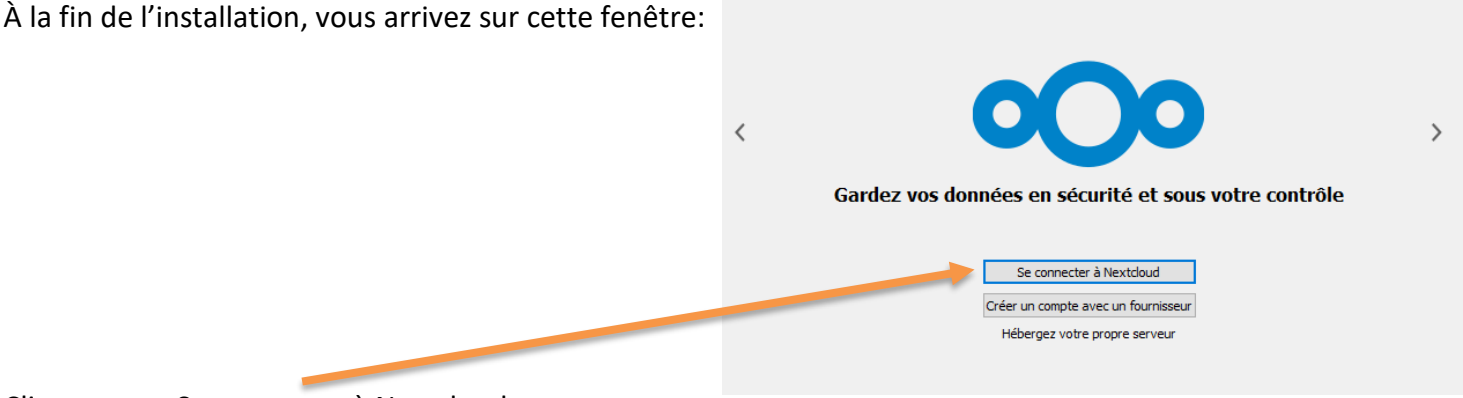

Cliquez sur « Se connecter à Nextcloud »

Puis dans « Adresse du serveur », renseignez **l'adresse que vous trouvez dans la barre URL de l'application Nuage** en ligne (voir paragraphe A)

Pour information, voici une capture d'écran de l'adresse URL que vous pourriez trouver. Seul le 03 peut changer et être par exemple en 01, 02, 04, 05, 06, etc. :

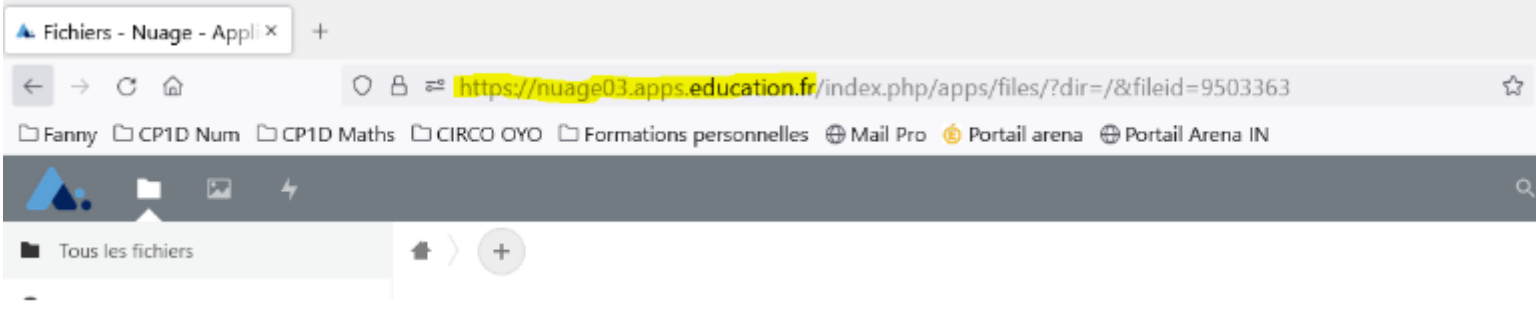

Donc l'adresse du serveur à saisir ressemble à : https://nuageXX.apps.education.fr

Le navigateur web va s'ouvrir :

- Cliquez sur « Se connecter »
- Faites « Autoriser l'accès »

#### **D – Créez un dossier synchronisé sur votre PC**

Il faut ensuite retourner dans le programme Nextcloud (voir votre barre de tâches), attendre assez longtemps et vous arriverez sur cette fenêtre :

Réglez les paramètres ainsi (vous pouvez choisir l'endroit et le nom du dossier Nextcloud sur votre ordinateur en cliquant ici)

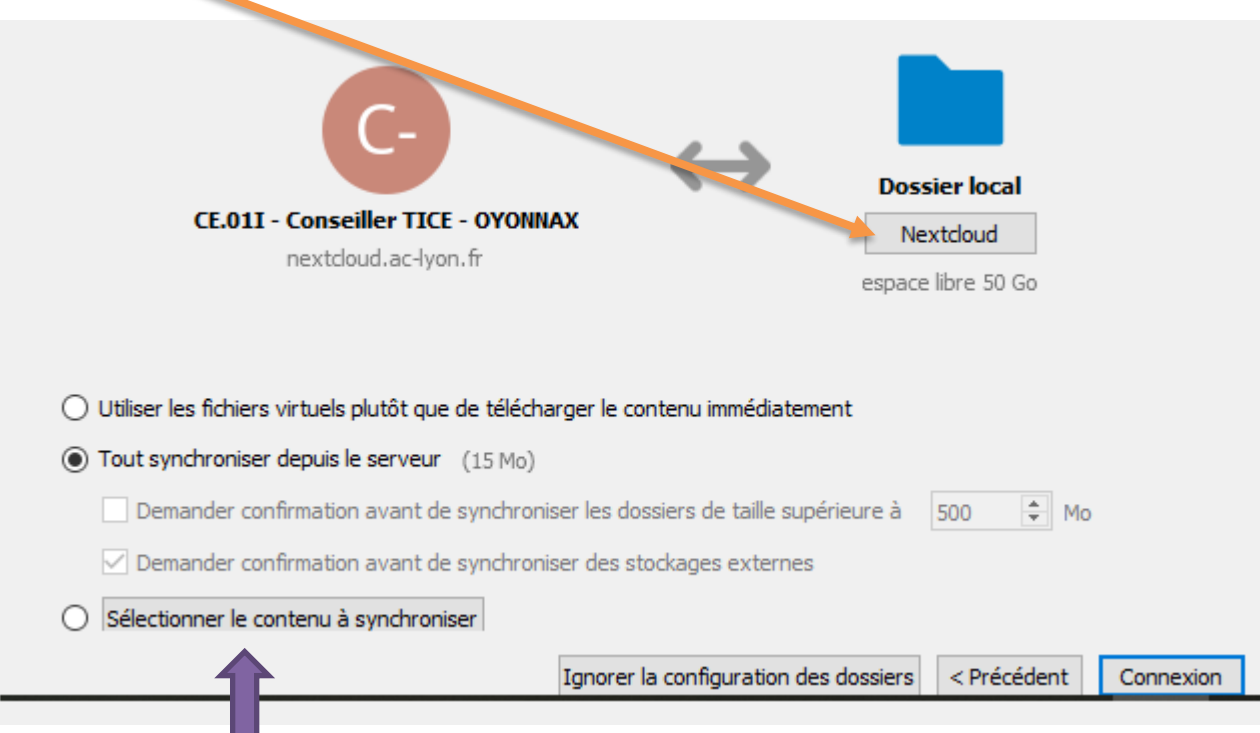

*Si c'est un Nextcloud commun, ici vous pouvez choisir de ne synchroniser que votre dossier par exemple*

Puis enfin cliquer sur « Connexion »

#### **E – Suivi de la synchronisation**

En bas à droite de votre ordinateur, vous aurez une « pastille » Nextcloud vous indiquant l'état de la

synchronisation : Vous pourrez la trouver en cliquant sur la petite flèche

- : synchronisation ok
	- : pas de connexion réseau
- : synchronisation en cours
- : Nextcloud a arrêté de fonctionner, le relancer en allant dans le bouton Windows en bas à gauche et en cherchant dans la liste des applications de votre PC, le programme Nextcloud

#### **F – Ajoutez un autre compte Nextcloud à synchroniser**

Cliquer sur  $\heartsuit$  en bas à droite, puis à droite du nom du 1<sup>er</sup> compte il y a une flèche, cliquer dessus et faire « Ajouter un compte ». Reprendre la procédure au début. Attention de bien vous déconnecter en ligne sinon vous n'accèderez pas à la page d'identification Nextcloud.

### **5.2 – Synchroniser son Cloud académique « Nuage » sur son PC : Vous synchronisez déjà l'ancien Nextcloud académique**

Vous étiez habitué à utiliser le Nextcloud académique mis en place lors du confinement. A terme ce Nextcloud est voué à disparaître et est remplacé par « Nuage ». La différence, c'est que sur le Nextcloud académique vous aviez 10 Go, avec Nuage vous aurez 100 Go. L'inconvénient, c'est que lors de la suppression du Nextcloud académique (nous n'avons pas de date), les liens de partage disparaîtront.

Pour synchroniser son nouveau Cloud académique et bien récupérer tout ce que vous aviez sur le Nextcloud académique, voici la procédure à suivre :

**A – Impératif, connectez-vous depuis votre navigateur sur le compte que vous souhaitez synchroniser depuis le nouveau portail.apps.education.fr et rendez-vous sur le Nuage en ligne**

**B – En bas à droite, en cliquant sur l'icône de Nextcloud, faites « Ajouter un compte » :** 

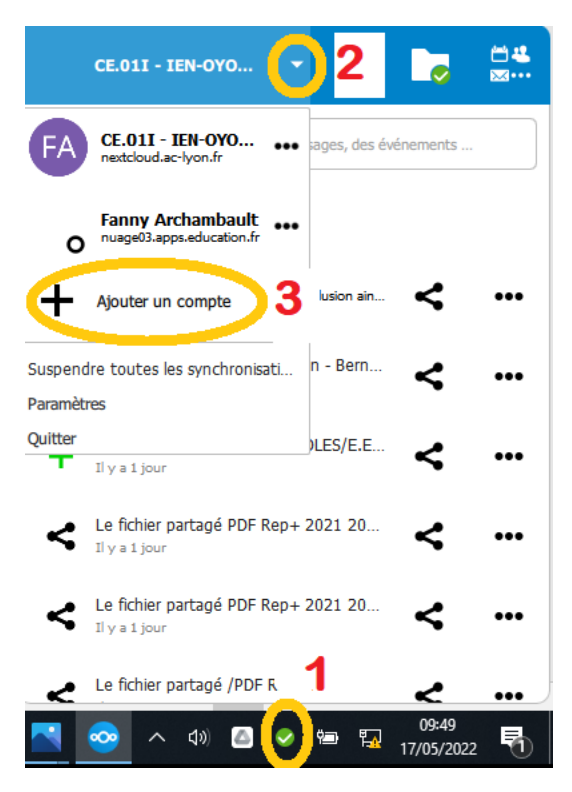

#### **C – Connectez votre compte**

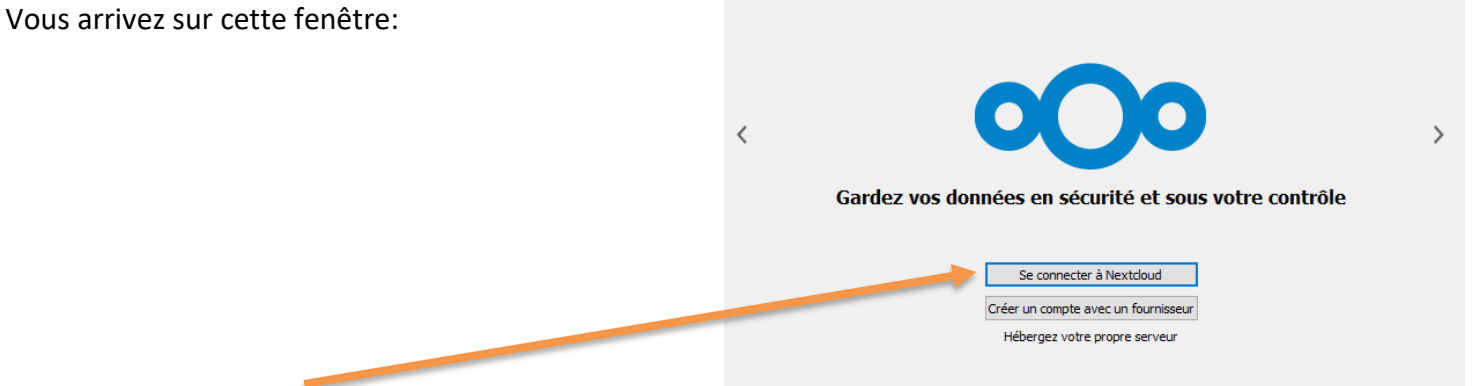

Cliquez sur « Se connecter à Nextcloud »

Puis dans « Adresse du serveur », renseignez **l'adresse que vous trouvez dans la barre URL de l'application Nuage** en ligne (voir paragraphe A)

Pour information, voici une capture d'écran de l'adresse URL que vous pourriez trouver. Seul le 03 peut changer et être par exemple en 01, 02, 04, 05, 06, etc. :

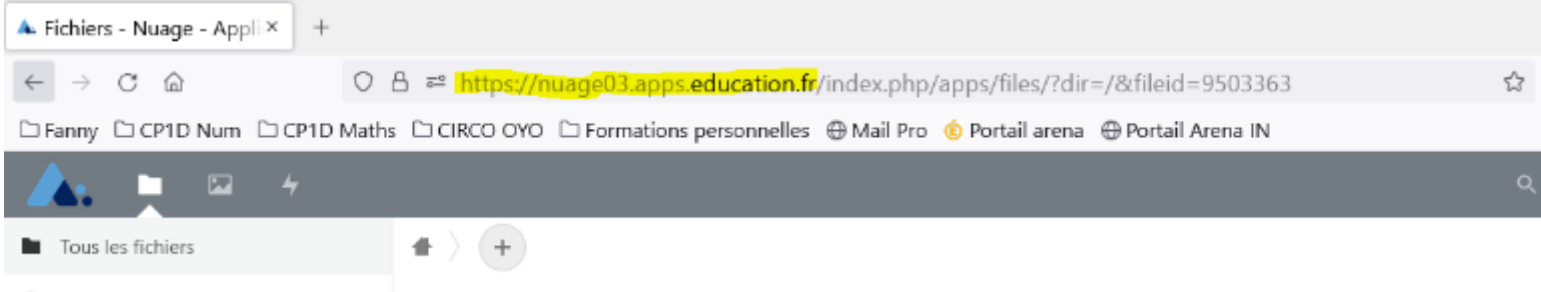

Donc l'adresse du serveur à saisir ressemble à : https://nuageXX.apps.education.fr

Faire « Suivant »

Le navigateur web va s'ouvrir :

- Cliquez sur « Se connecter »,
- Faites « Autoriser l'accès »

#### **D – Choisissez le même dossier synchronisé que votre Nextcloud académique**

Il faut ensuite retourner dans le programme Nextcloud (voir votre barre de tâches), attendre LONGTEMPS et vous arriverez sur cette fenêtre :

Réglez les paramètres ainsi et **surtout**, cliquer ici pour pointer vers **le même dossier** de synchronisation que votre Nextcloud académique :

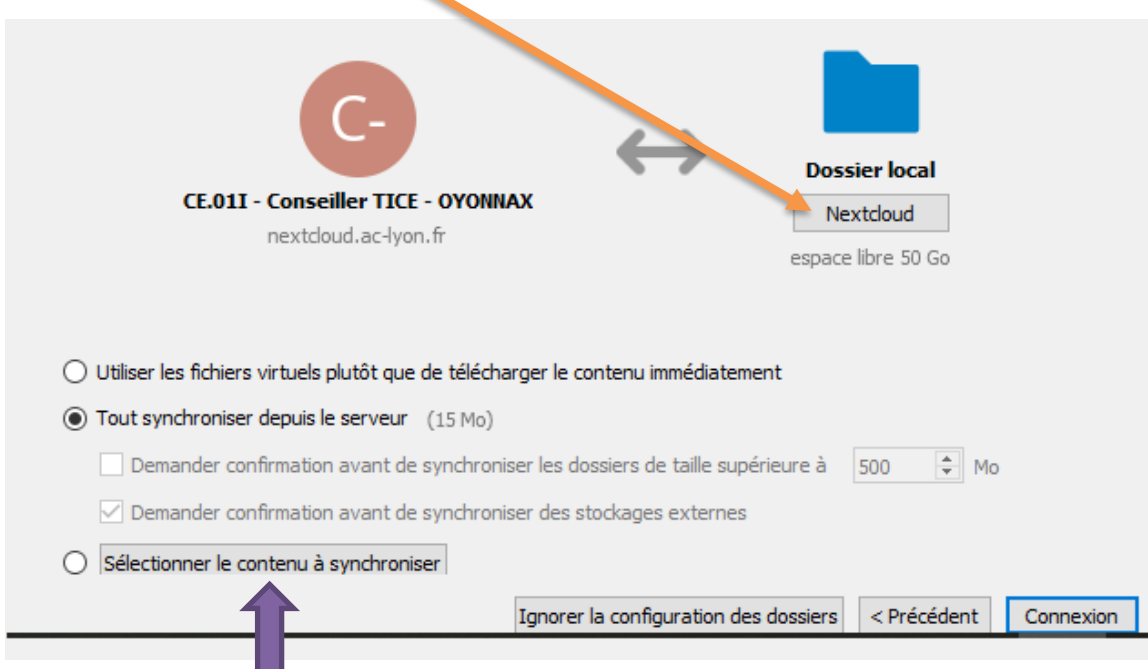

*Si c'est un Nextcloud commun, ici vous pouvez choisir de ne synchroniser que votre dossier par exemple*

Comme vous avez cliqué sur le même dossier déjà synchronisé, une nouvelle case à cocher va apparaître :

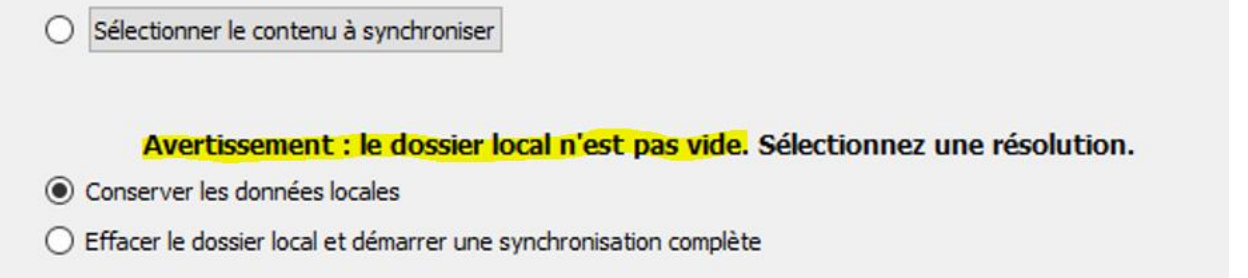

Nous vous conseillons de **conserver les données locales**, elles vont alors aller automatiquement se copier dans votre nouveau Cloud. Cela permet de passer vos anciens fichiers/dossiers du nextcloud académique vers le cloud « Nuage ». Seuls les liens de partage ne sont pas transférables (mais ils restent actifs tant que le nextcloud académique n'est pas fermé).

Pour finir cliquez sur « Connexion » en bas à droite.

**E – Supprimer la synchronisation de votre Nextcloud académique (ce qui ne veut pas dire supprimer les fichiers / dossiers du Nextcloud académique)**

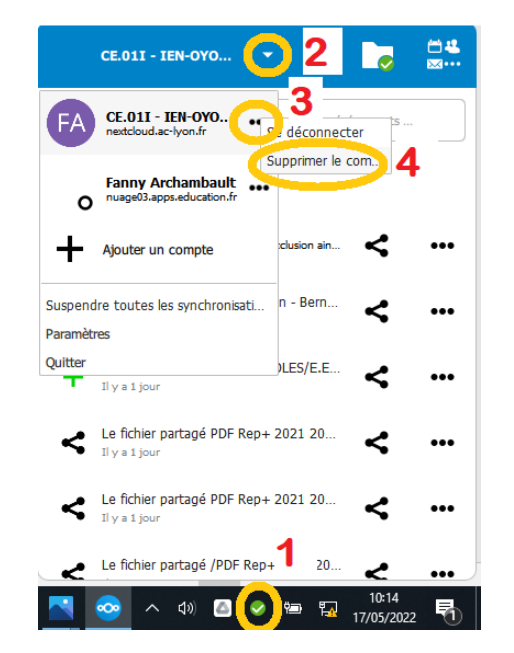

En bas à droite, en cliquant sur l'icône de Nextcloud, suivre les points 1, 2, 3 et 4 :

#### **F – Suivi de la synchronisation**

En bas à droite de votre ordinateur, vous aurez une « pastille » Nextcloud vous indiquant l'état de la

synchronisation : Vous pourrez la trouver en cliquant sur la petite flèche

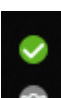

: synchronisation ok

: pas de connexion réseau

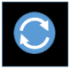

: synchronisation en cours

 : Nextcloud a arrêté de fonctionner, le relancer en allant dans le bouton Windows en bas à gauche et en cherchant dans la liste des applications de votre PC, le programme Nextcloud

**6 – Synchroniser son Cloud académique « Nuage » sur tablette ou smartphone**

**A – Installer l'application Nextcloud (sur PlayStore ou AppStore)** 

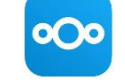

**B – Connectez votre compte (nouveau Cloud) en renseignant l'adresse du serveur :**  [https://nuageXX.apps.education.fr/](https://nuagexx.apps.education.fr/) et en saisissant votre identifiant (pseudo) et mot de passe

**C – Supprimez votre ancienne synchronisation du Nextcloud académique** (si vous en aviez une et si vous avez transférez vos données, comme indiqué dans la partie 5.2) :

Cliquez dans le bandeau en bas à droite, sur  $\equiv$  Plus puis en haut, plein centre, sur le profil : et

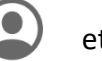

enfin cliquer sur le – à droite du nom du compte à supprimer :

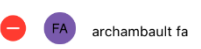

COMPTES

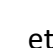